## Nelson Irrigation Corporation – Web Tools Program

The Nelson Web Tools program gives you the ability to ONLINE :

- check on the status of open and recently shipped orders
- track the shipment of an order
- look up the price of an item
- generate an order quotation
- enter and submit an order
- create Purchasing Templates

### **Contents**

- [Log](#page-0-0) In
- [View Order Info](#page-2-0)
- View [Quote Info](#page-3-0)
- [Prepare](#page-4-0) Order Quote
- [Get Pricing](#page-8-0)
- [Add a Shipping Address](#page-9-0)
- Create [Templates](#page-10-0)
- [Modify Templates](#page-11-0)
- <span id="page-0-0"></span>[Order from Template](#page-12-0)

# Log In

Once you obtain a **username** and **password** from your Nelson Representative, you can log in as follows:

Go to the Nelson Irrigation Corporation home page at **[www.nelsonirrigation.com](http://www.nelsonirrigation.com/)**. At the bottom of the page, click on **Order Information for Dealers & Distributors**.

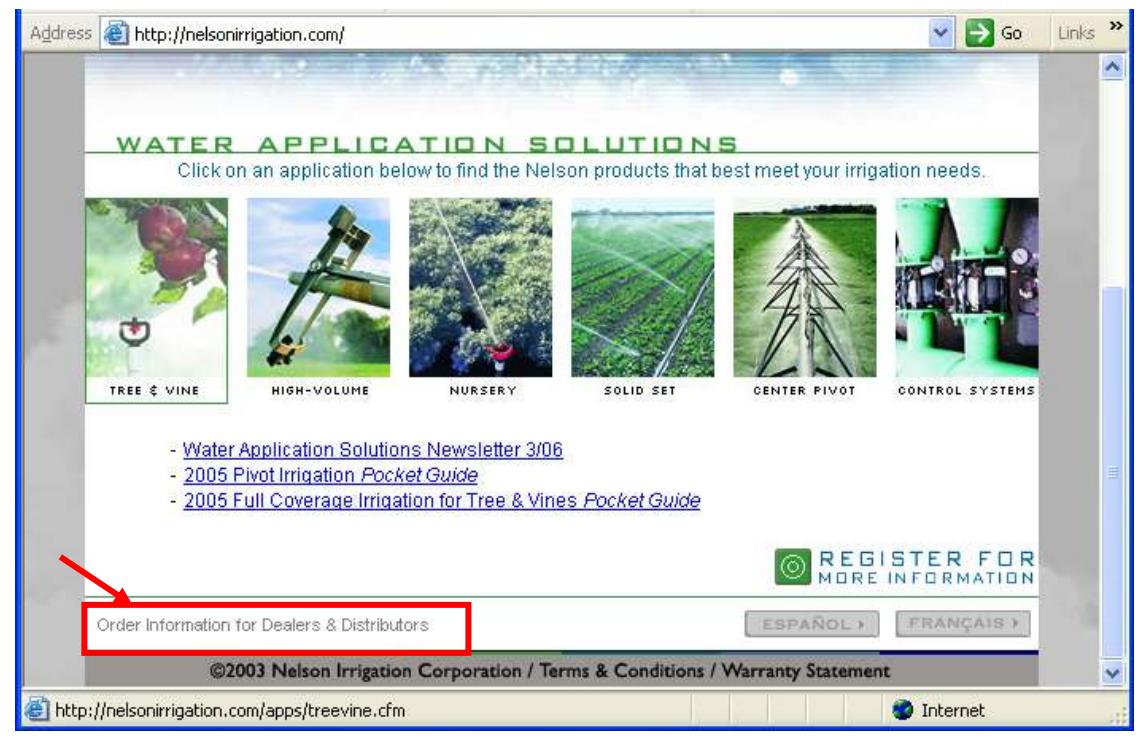

\\nic.com\nic\Infosystems\WebTools\WebToolsIIIuserguide.docPage 1 of 13

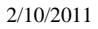

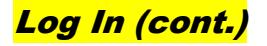

Click on the arrow to enter the Web Tools program.

Now enter your assigned user name

Contact your Nelson

password.

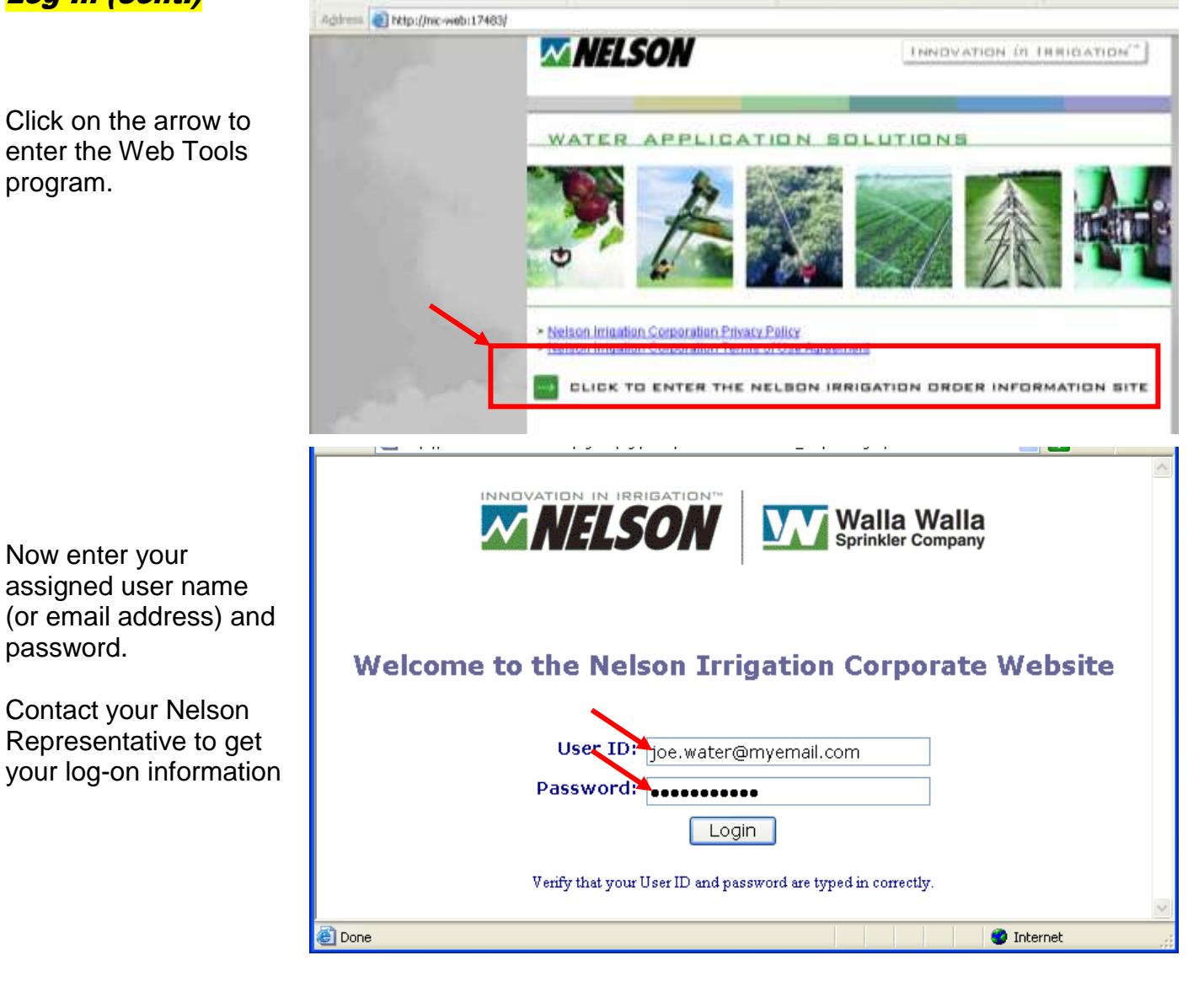

Review and accept the Terms of Use. (go online to see the full text of the document.

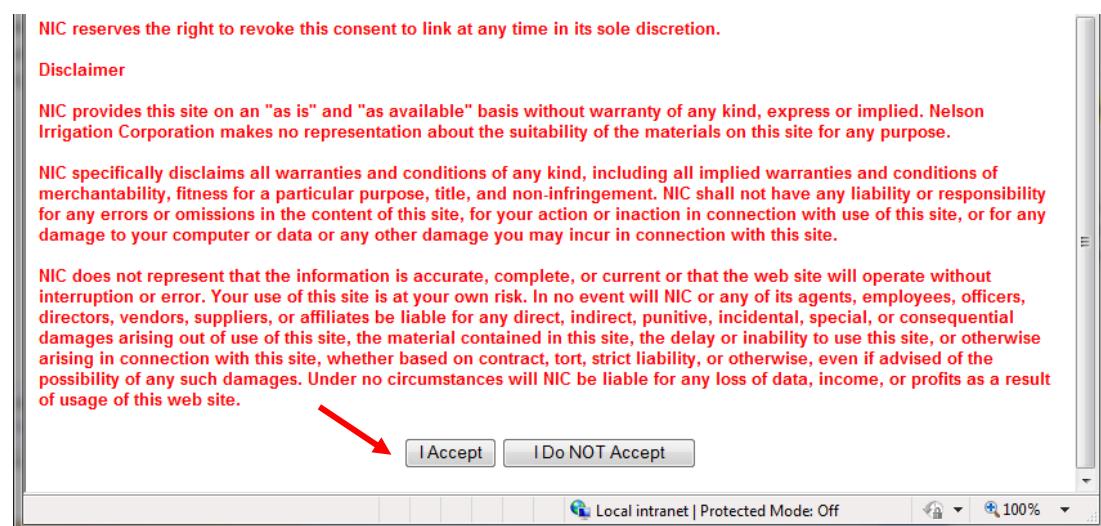

## View Order Information

- <span id="page-2-0"></span> Click on **View All Current Order Detail** to show ALL your open and recently shipped order details.
- Click on the Order # (in Current/Recent Order section) or Quote # (in Current Quotes section) to see details of those items
- Click on the "Print" buttons to get formatted "printable" versions of the Quote/Order
- Click to view pdf documents saved under the "Customer Documents" heading (NAFTA/CAFTA forms and other information)

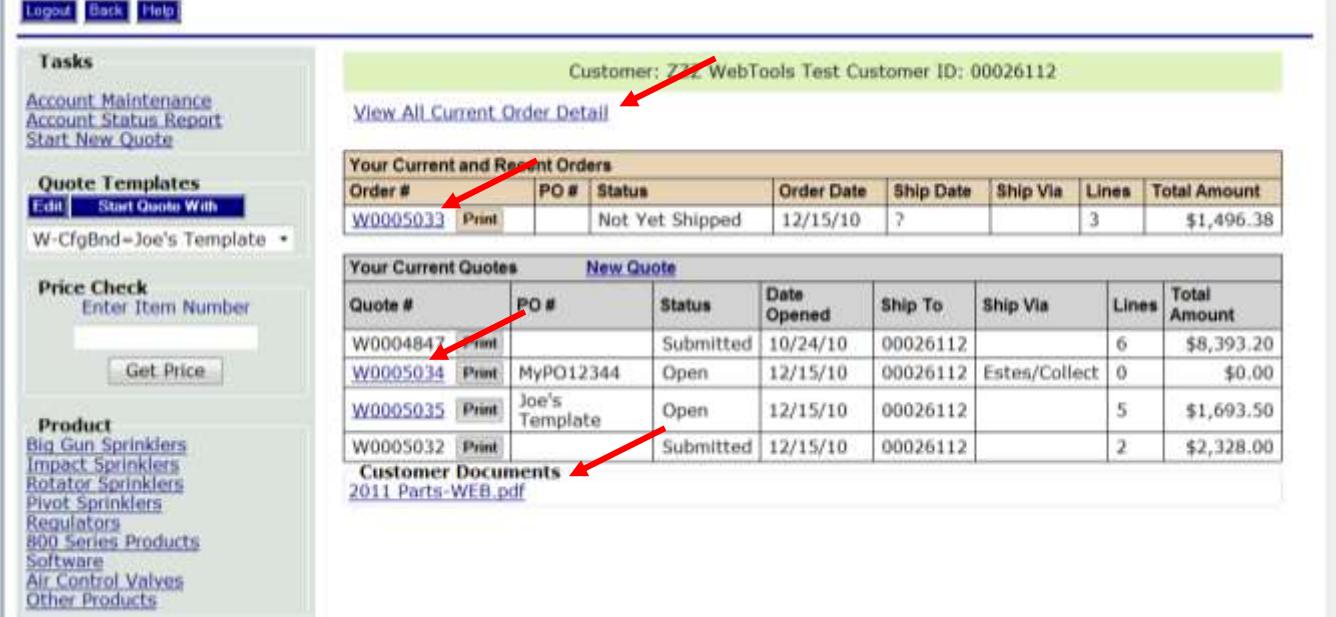

Selecting an Open Order # will display a table with the following information:

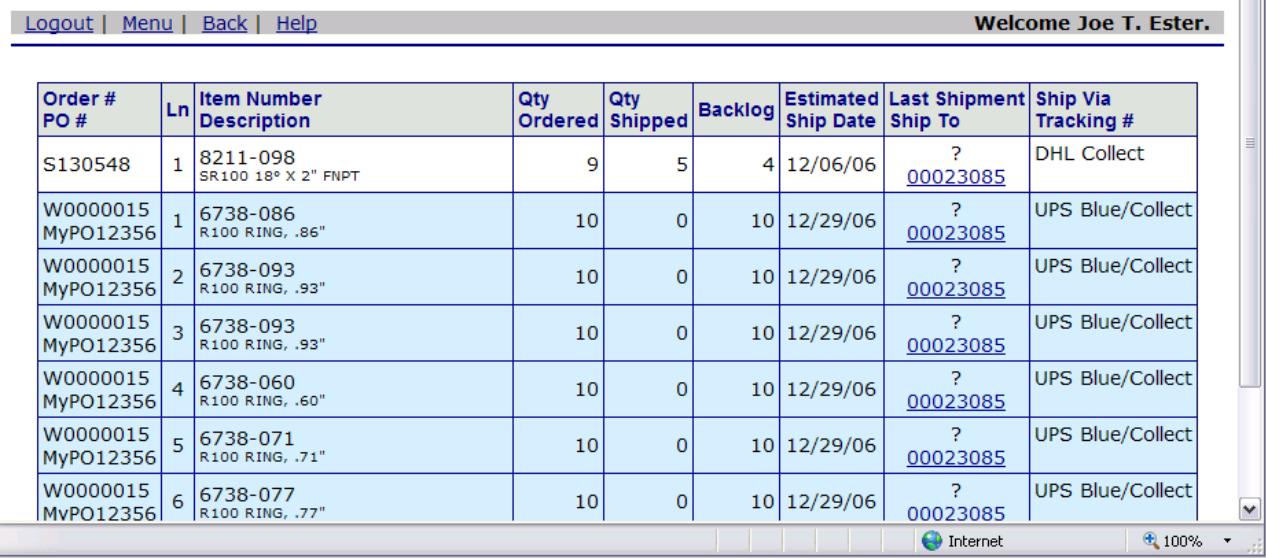

**County** 

- Nelson "Order #" followed by your "PO #".
- Line number on the Nelson Order.
- Nelson Part # and Description. (The customer's part number will also be displayed if this has been set up in Nelson's system.)
- Qty Ordered is the original order quantity.

- Qty Shipped is the quantity shipped to date.
- Backlog is the quantity still to be shipped.
- Estimated ship date for the order.
- The date of the last shipment made and the customer number to whom it was shipped. (Click on the customer number to see the name and address it was shipped to.) A "?" means that no shipment has yet been made.
- The freight carrier is shown along with their tracking number. For most carriers you can click on the tracking number to follow the progress of the shipment on the carrier's own web-site.

## View Quote Information

Clicking on an Open Quote number will start the Quote Maintenance section. (See next section for details).

Selecting the Print button will display a Printable version of the Quote.

Once submitted, quotes can not be edited. Contact your customer service representative to re-open the quote or to make changes.

<span id="page-3-0"></span>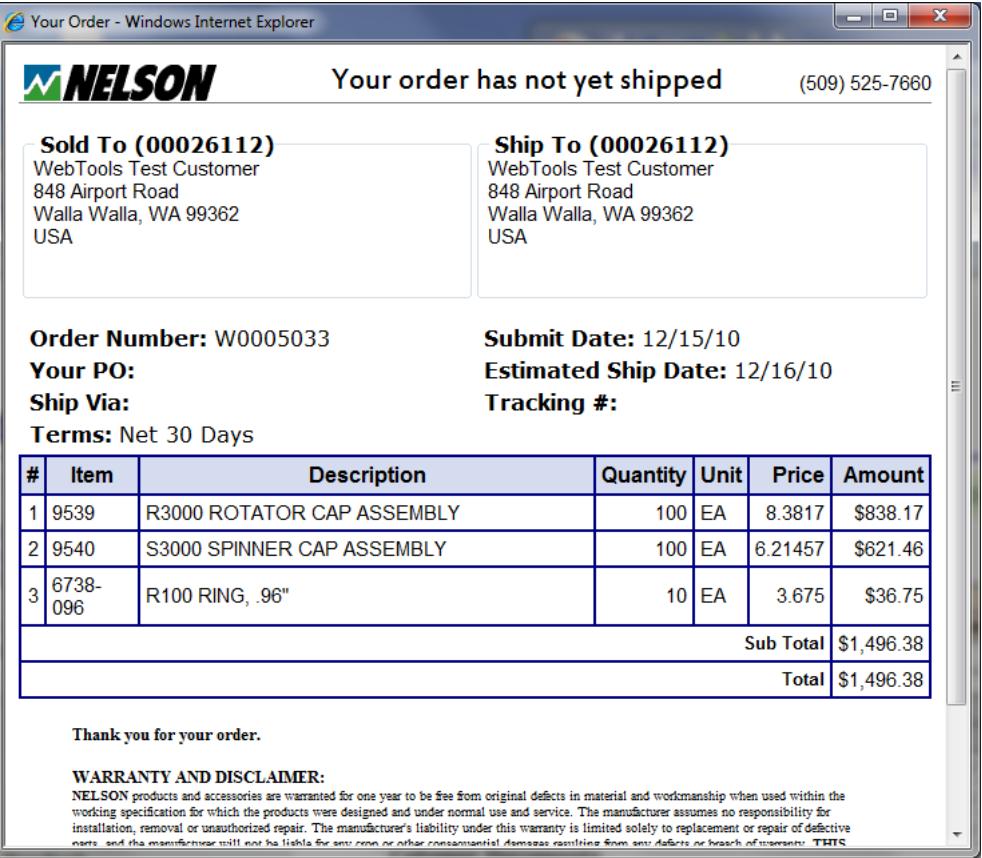

### <span id="page-4-0"></span>Start New Quote

On the main menu, select the **Start New Quote** task or the **New Quote** link

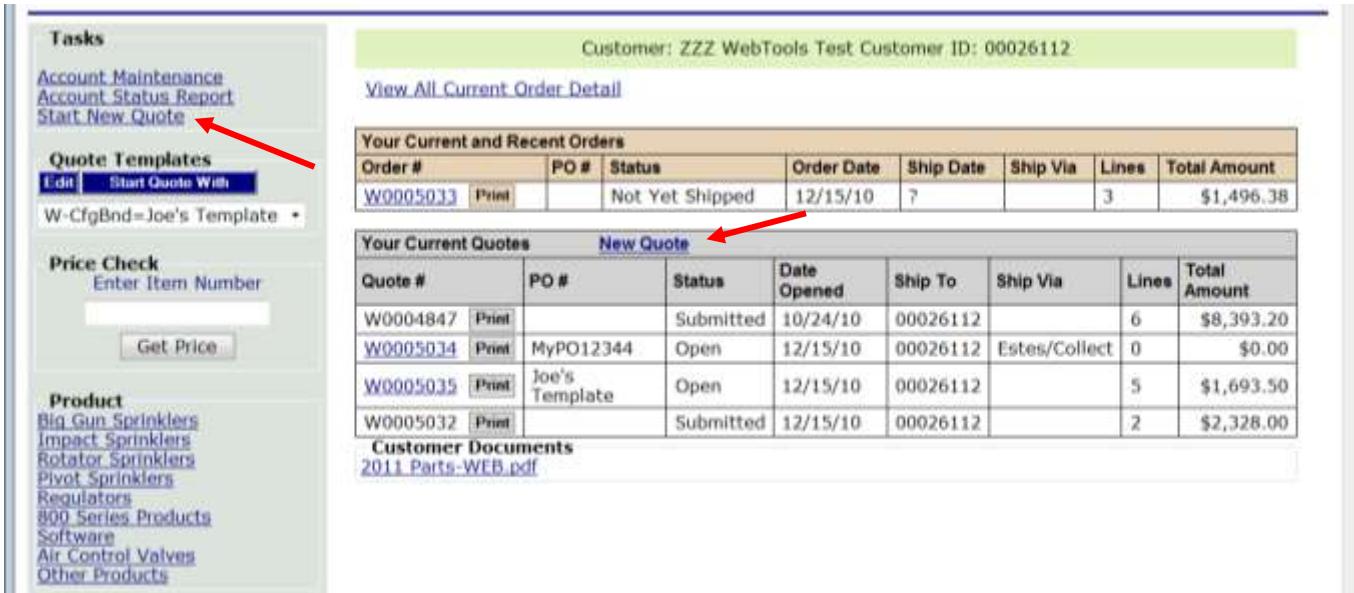

The new quote starts with the **Order Info** tab.

Enter your **PO number** (if needed).

Enter **Ship Via** by selecting the drop down list and choosing the desired carrier/service. Enter the desired **Ship By Date** or choose a date from the Calendar pop-up icon. You can change the **Ship To** destination by clicking on **Alternate Ship-To…** Create a new shipping address by clicking on **Dropship…**

Enter order comments by clicking on **Comment…**

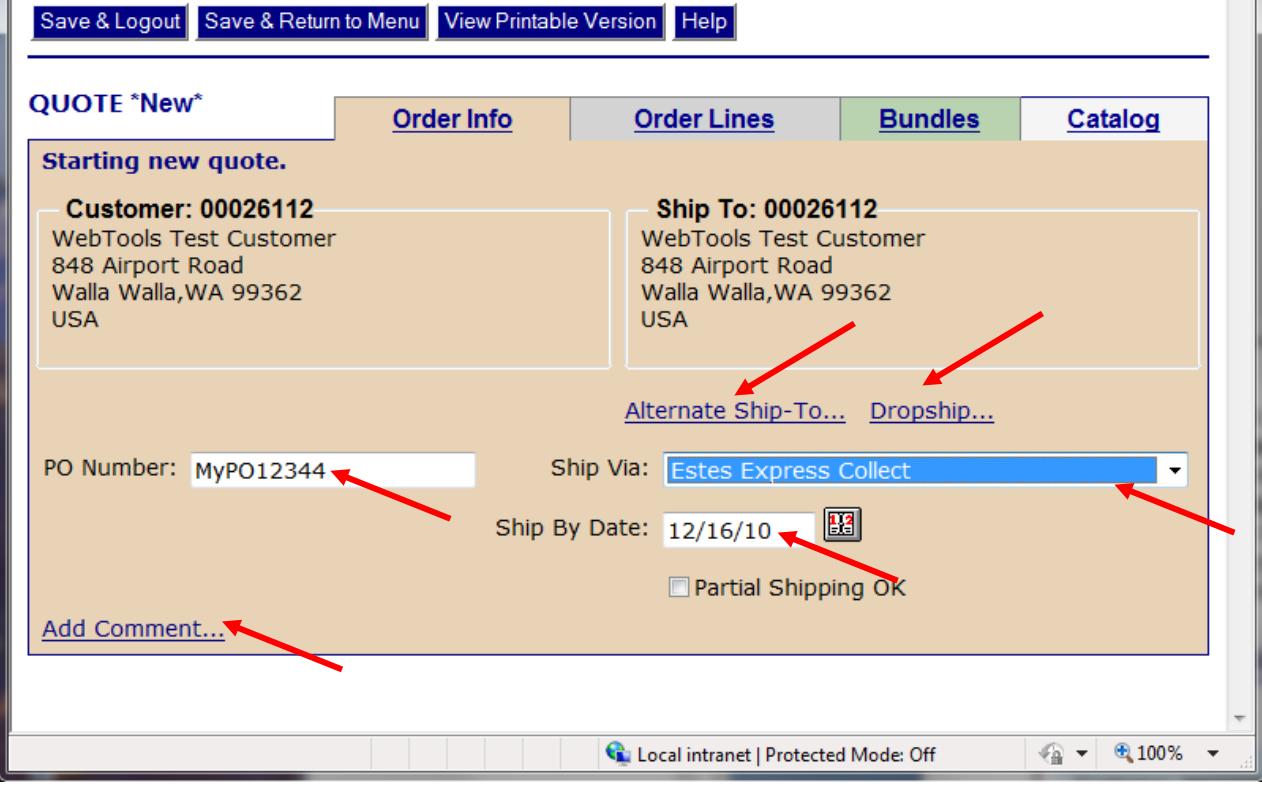

If you know the required Part Numbers select the **Order Lines** tab. Enter the Item and Quantity and click on **Add Item to Order.** To see applicable volume discounts at any time click on **Reprice Complete Quote.**

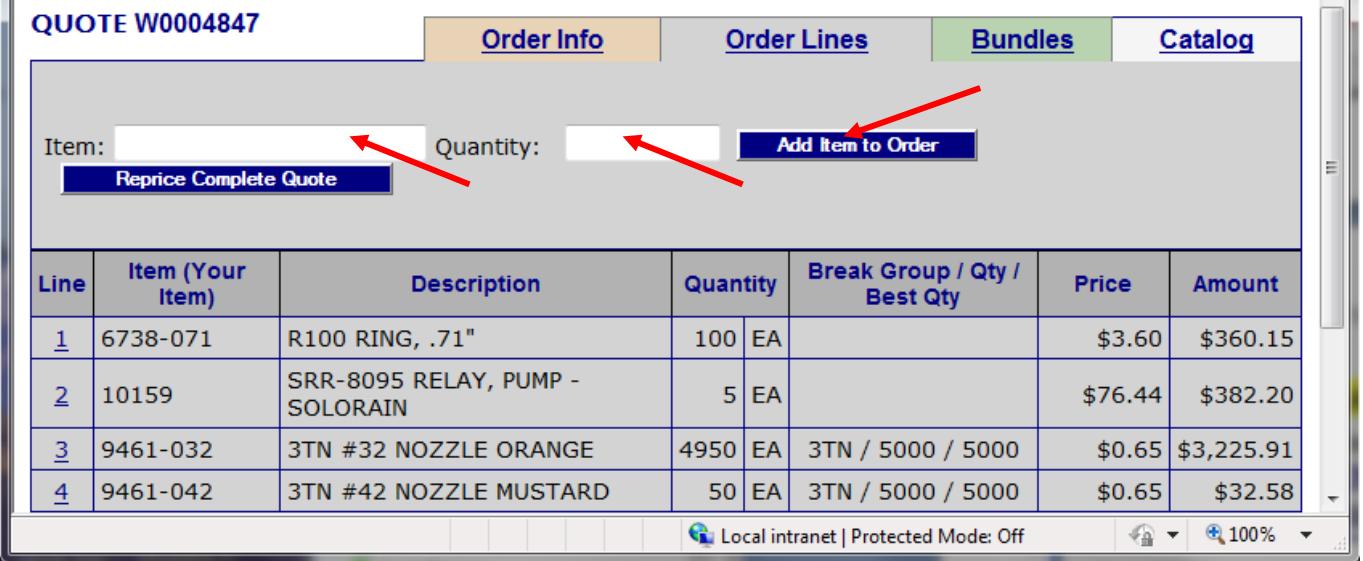

To choose Items from the Catalog select the **Catalog of Items** tab. Choose a Product Family and a Product Line from the drop down lists. Find the desired item and click on **buy**  $\blacksquare$ 

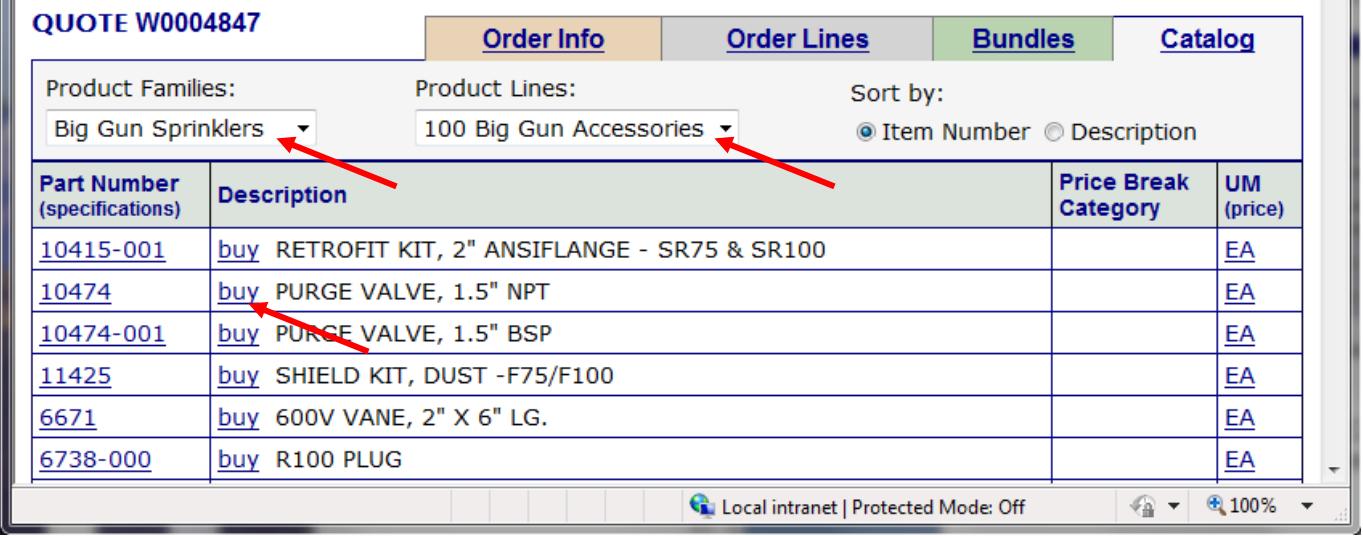

(You can sort the table by Nelson Item Number or by Nelson Description.)

The Catalog table displays:

- Your item number if one has been set up in the Nelson computer system.
- Nelson Item Number click here to get reference information about this product.
- Nelson Item Description click on **buy** to add the item to your order
- Nelson Price Break Category identify which products can be combined to obtain "quantity pricing"
- Unit of Measure (UM)
- Price click on **EA** to check your net price for this specific item.

### **Start New Quote (cont.)**

The Bundles tab groups parts that are always ordered together. Click on the Code for the desired Bundle, enter a Quantity, then click on **Add Bundle to Order.** Contact Nelson Irrigation Customer Service to set up new bundles for your frequently order "groups of parts".

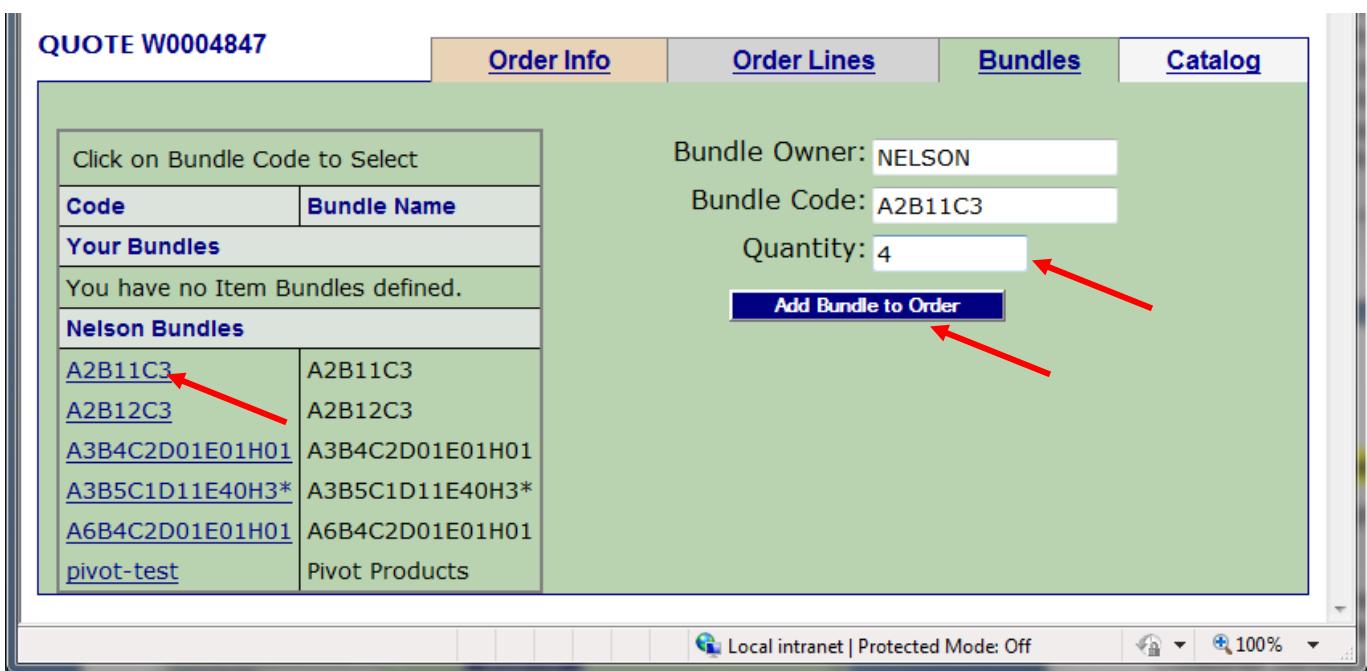

When finished entering items, click on **Submit Order** to turn in the order for processing. Once an order is submitted, it can no longer be modified by the customer. Contact Nelson Irrigation Customer Service to re-open a web quote.

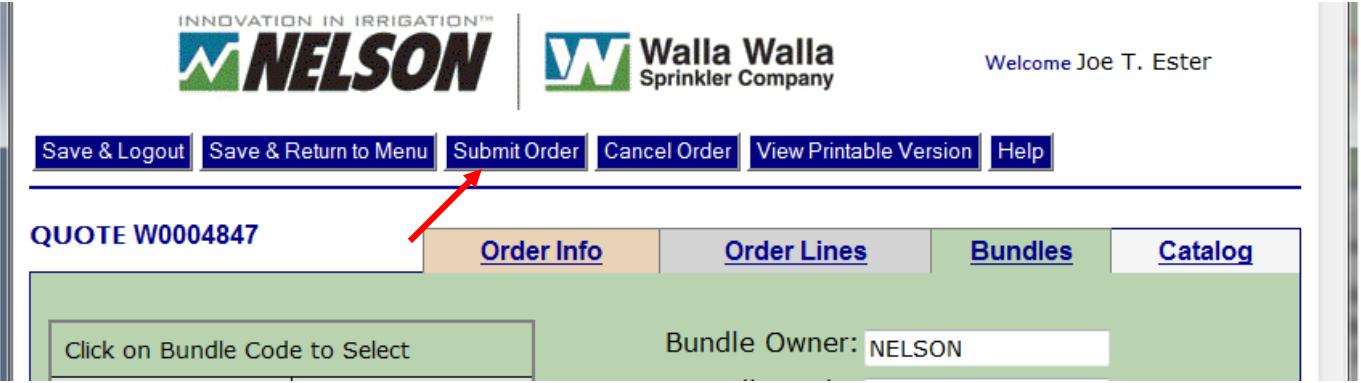

# **Start New Quote (cont.)**

Submitting the order will display a printable version of the Order.

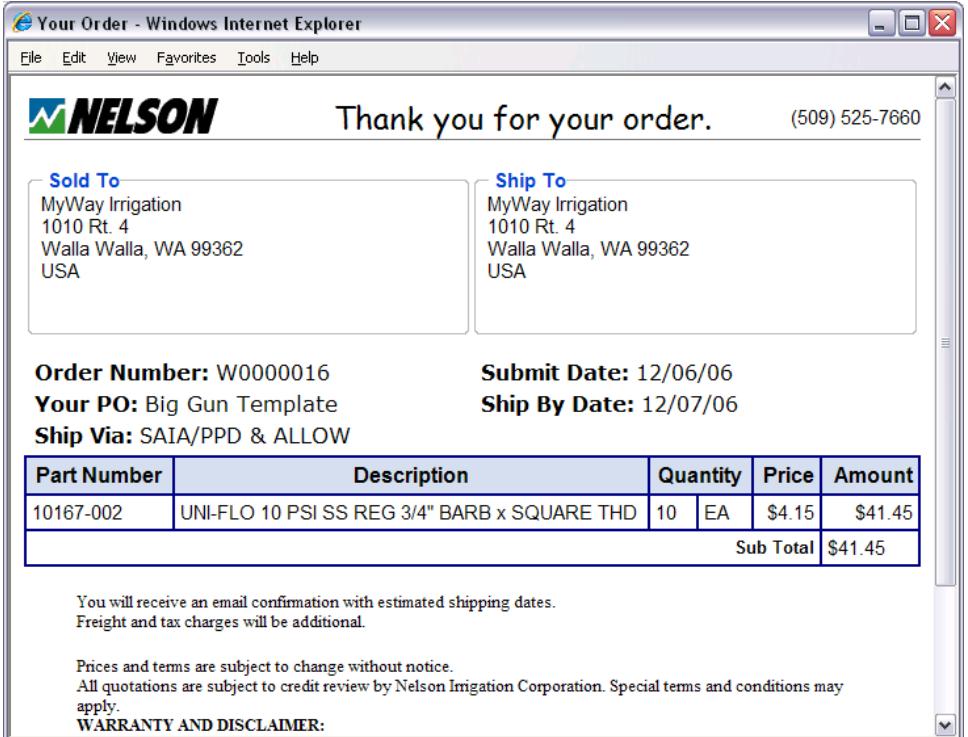

## <span id="page-8-0"></span>Get Pricing

From the Menu Page, if you know the specific part number, enter the number in the Price Check area, and click on the "Get Price" button.

If you don't know the part number click on the Product Category desired. For example: **Rotator Sprinklers**

This will take you to the Products for Sale page,

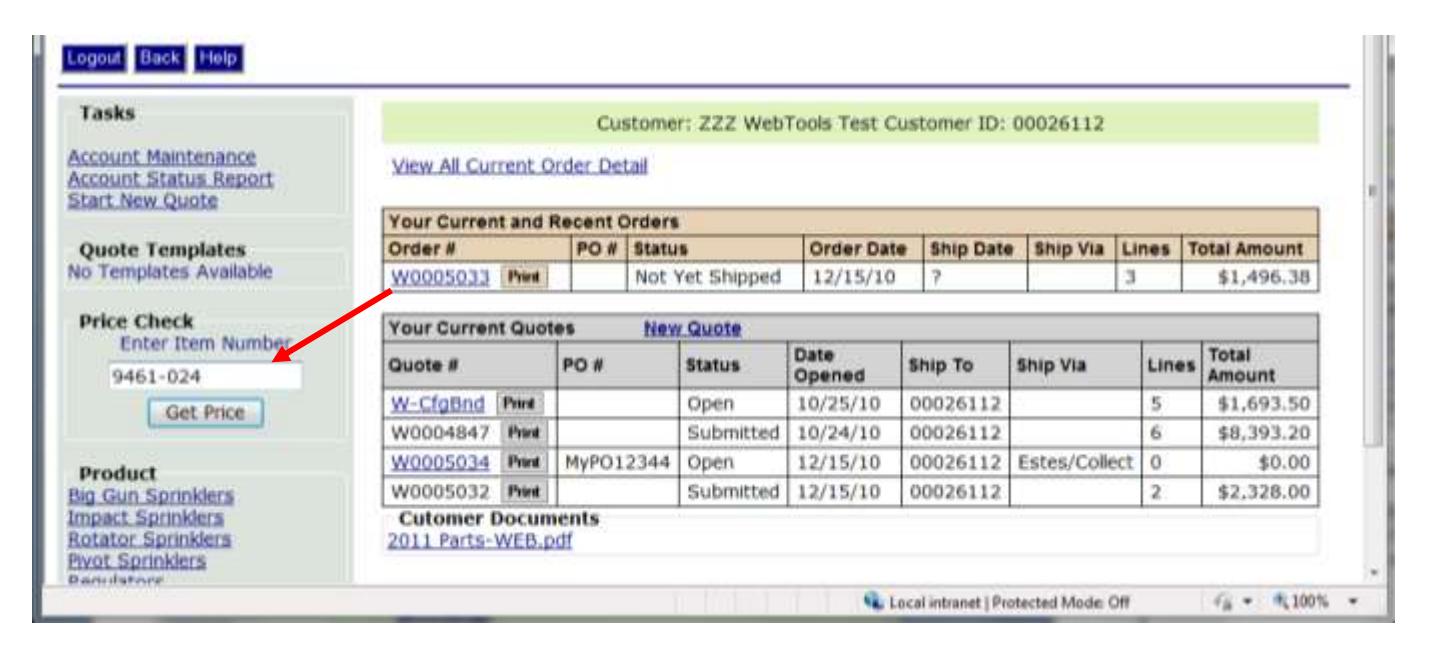

Select desired Product Family and Product line from the drop down lists. Then find the item needed and click on the **EA** link for that item to display the Price Inquiry tool.

(Clicking on a Part Number will take you to the Specifications Information page for that product.)

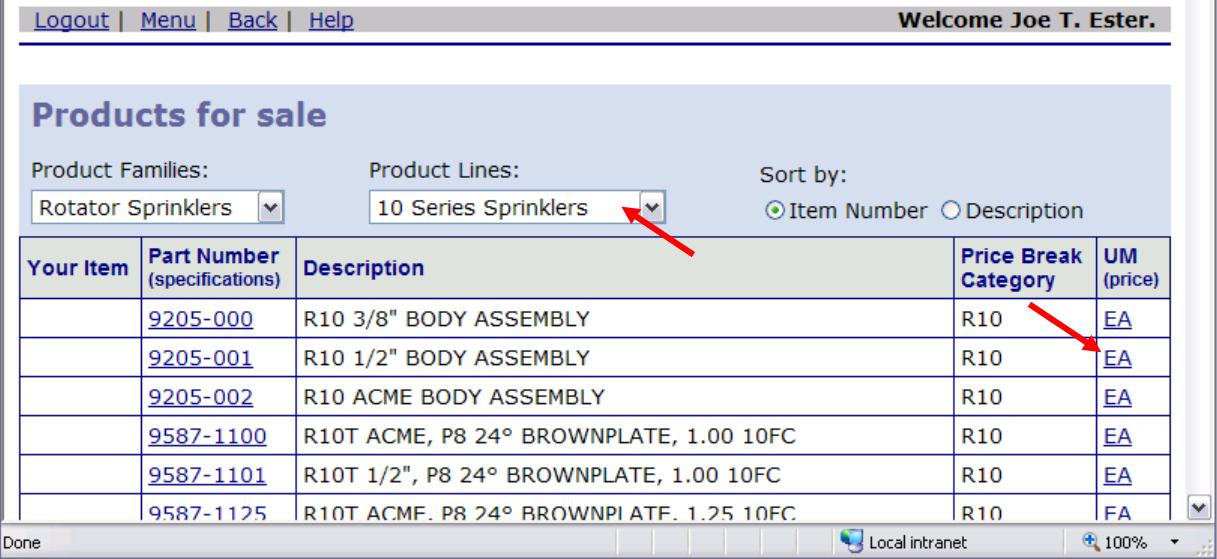

Enter the quantity you want to purchase.

<span id="page-9-0"></span>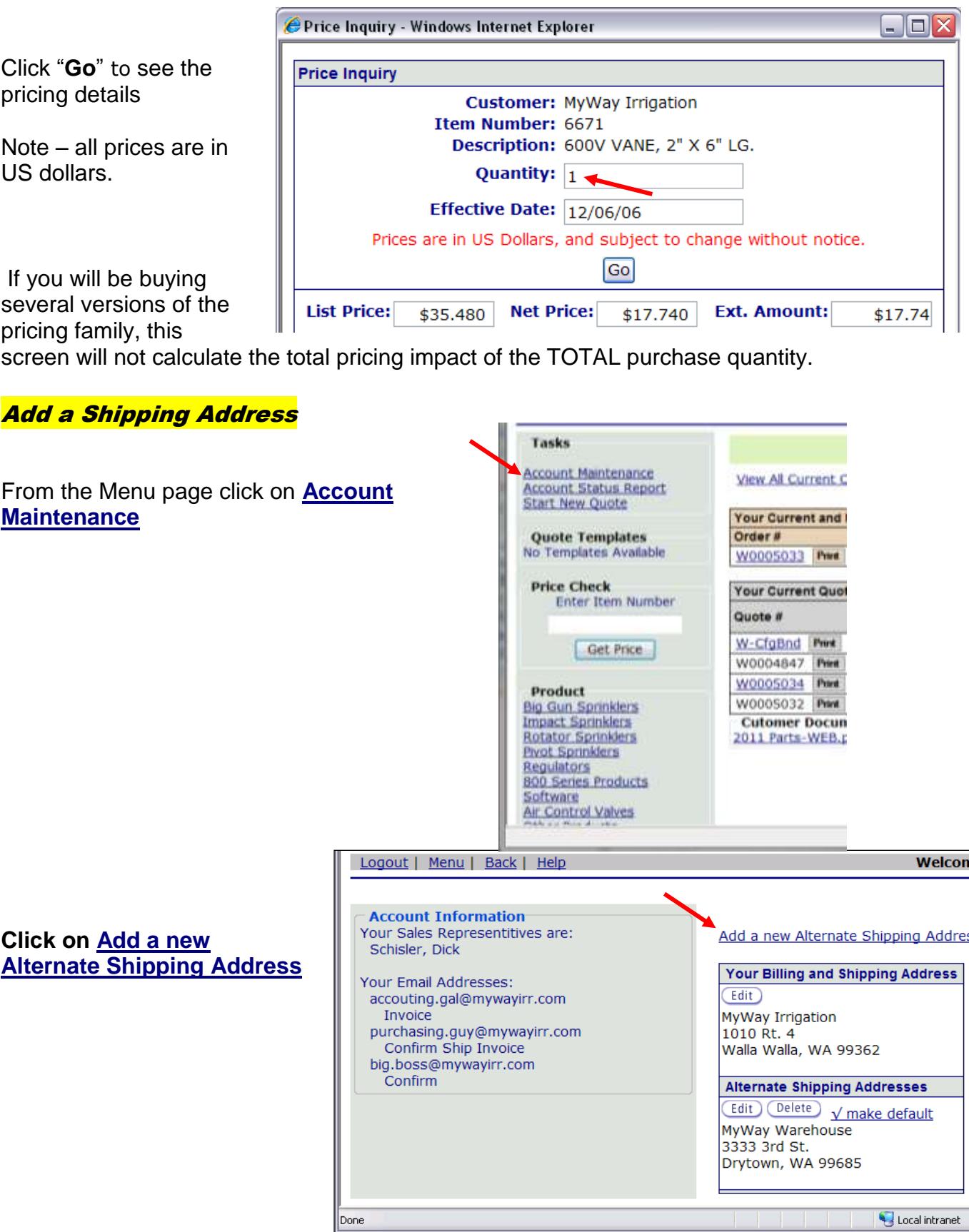

Fill in the new Shipping Information and click on **Save**

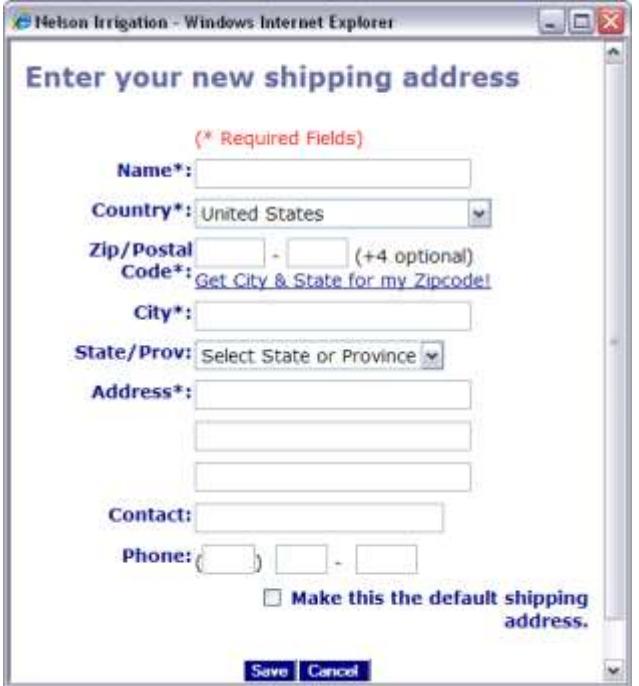

# <span id="page-10-0"></span>Create Template

If you have a group of items that you purchase routinely, you can set up a "Template" to start from.

Enter a Quote as described above.

When all items are entered, go back to the **Order Info** tab.

Enter a description in the PO box that will help you identify this template.

# Click on **Save Order as Template…**

This order is now available for you to use as a starting point on future orders.

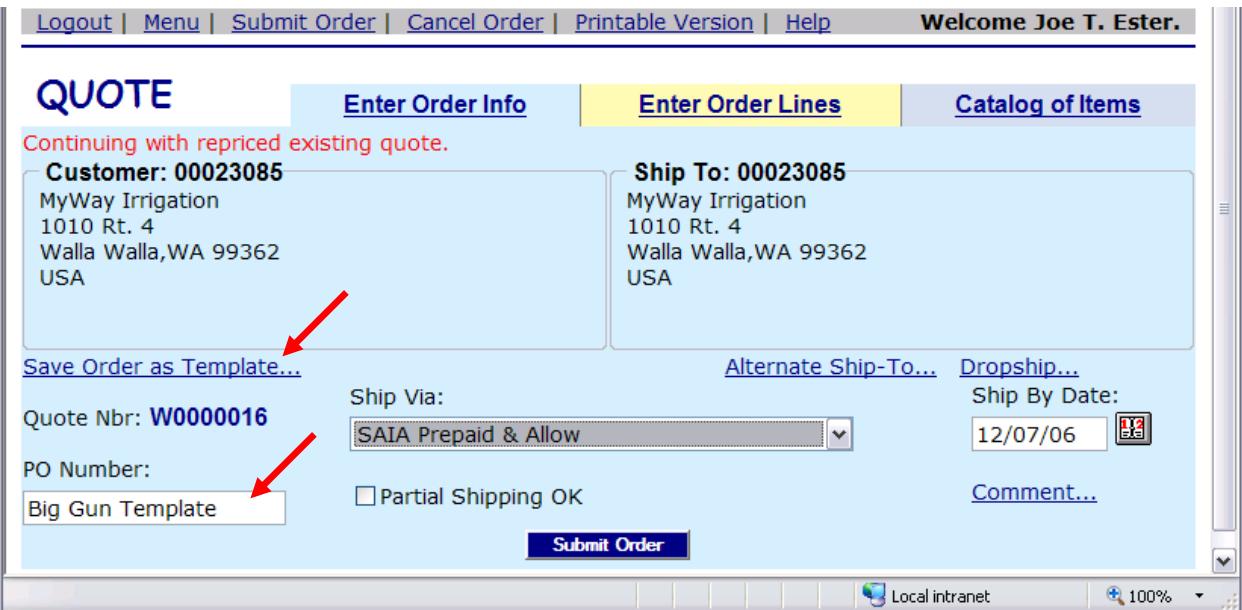

## <span id="page-11-0"></span>**Modify Template**

To modify an existing template, select the template from the drop down menu and click on the **Edit** button on the main menu page.

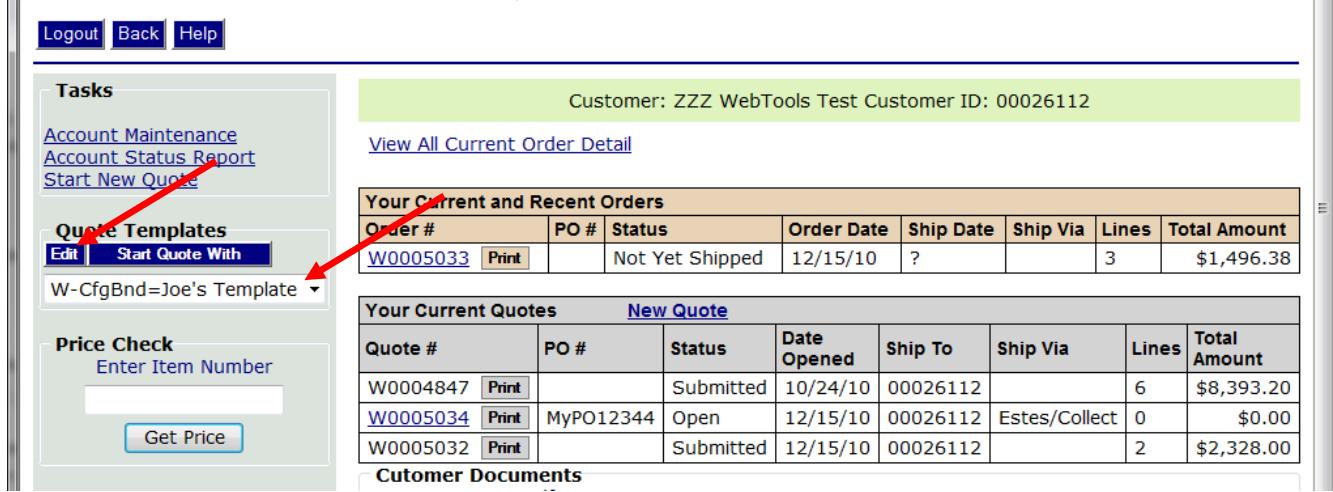

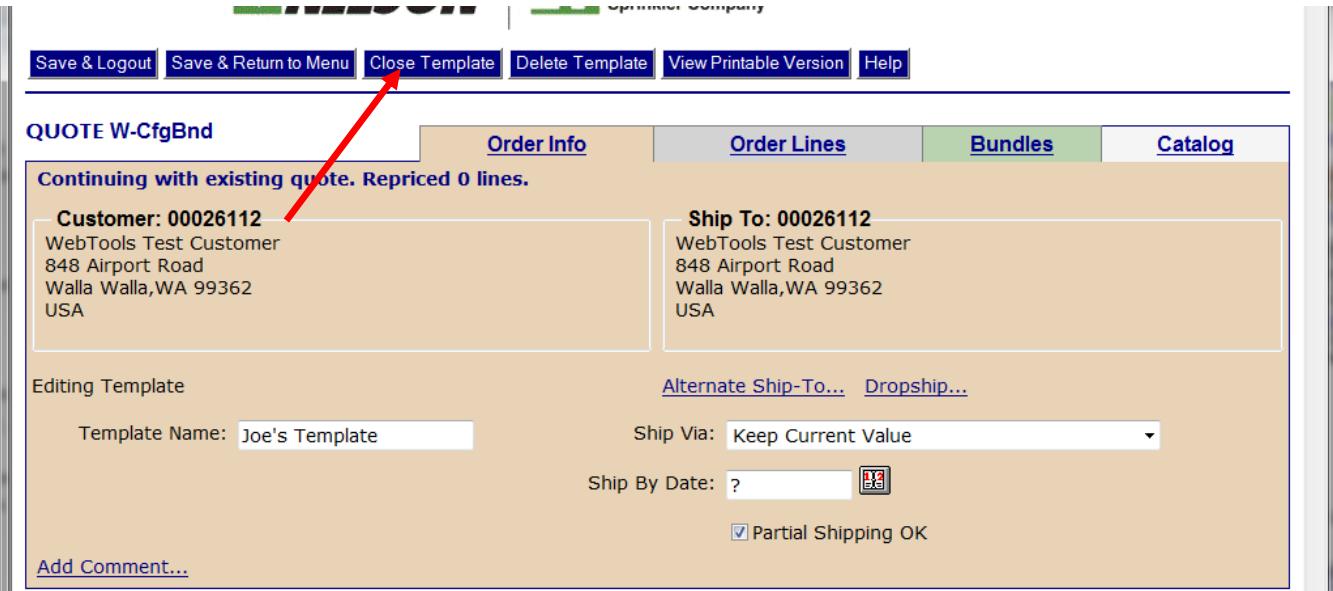

When done with modifications click on **Close Template**

# <span id="page-12-0"></span>**Order from Template**

To start an Order from a Template select the Template from the drop-down list, and then click on the **Start Quote With** button.

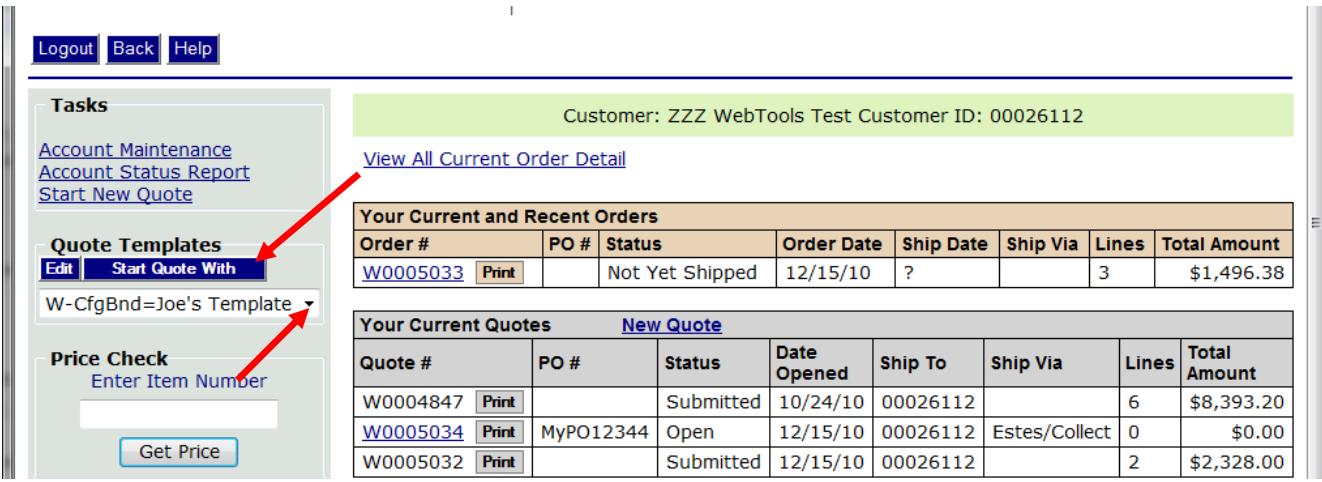

A new Quote is created from the Template.

Modify any info from the Order Info tab (PO#, freight carrier) or add additional items from the Order Lines tab.

When finished, submit the order by clicking on **Submit Order,** or save the new Quote by clicking on **Save and Return to Menu** 

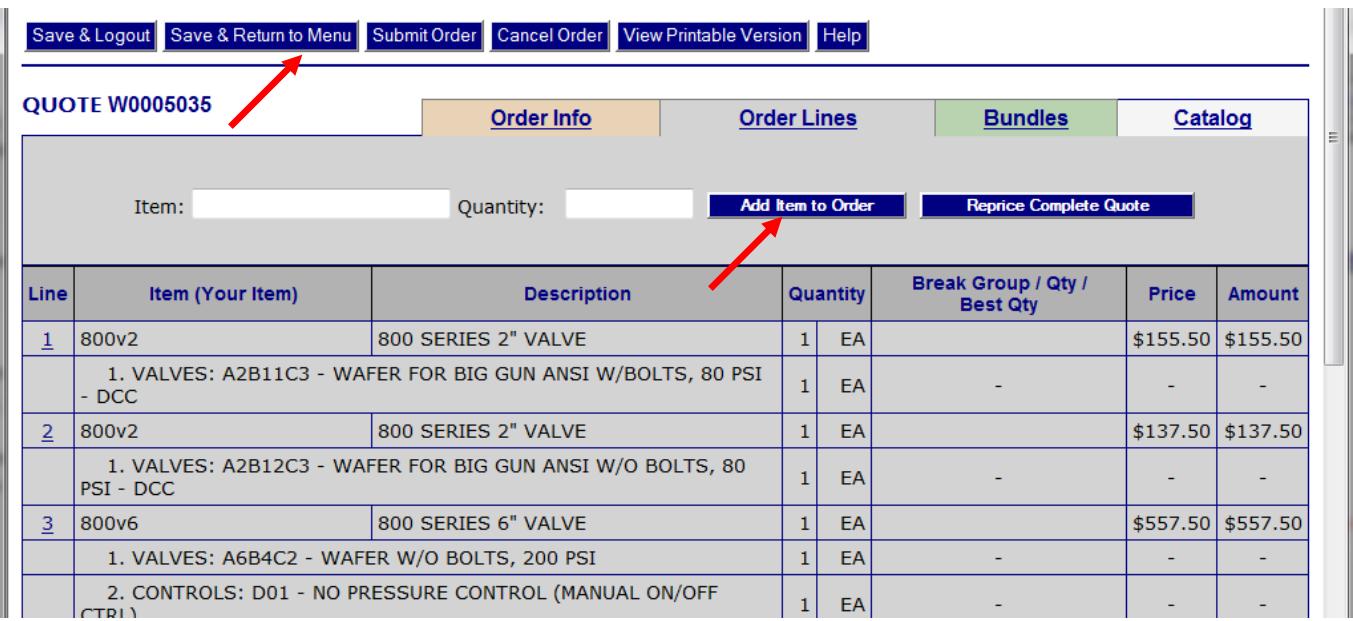